**NETWORK ALL YOUR HVAC EQUIPMENT Monitor, update and control System Information from the mobile app Centralized DDC Communications for Stand-Alone HVAC and Zoned Modulating Systems**

 $20<sub>new</sub>$ 

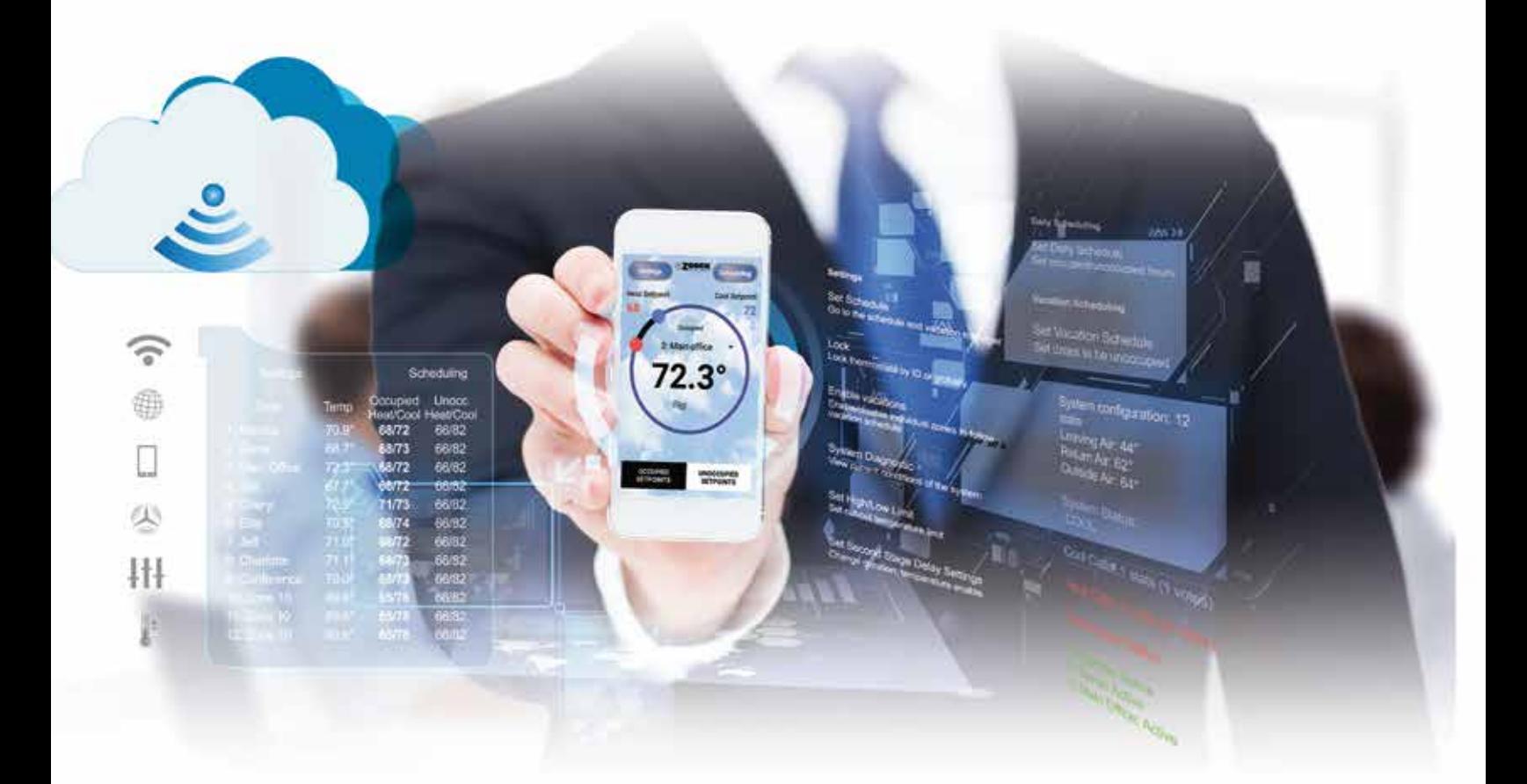

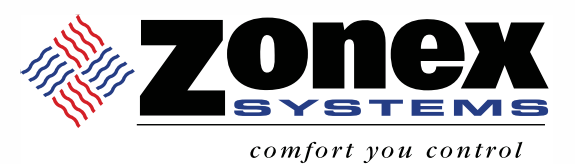

# **END USER GUIDE**

# **THERMOSTAT OPERATION**

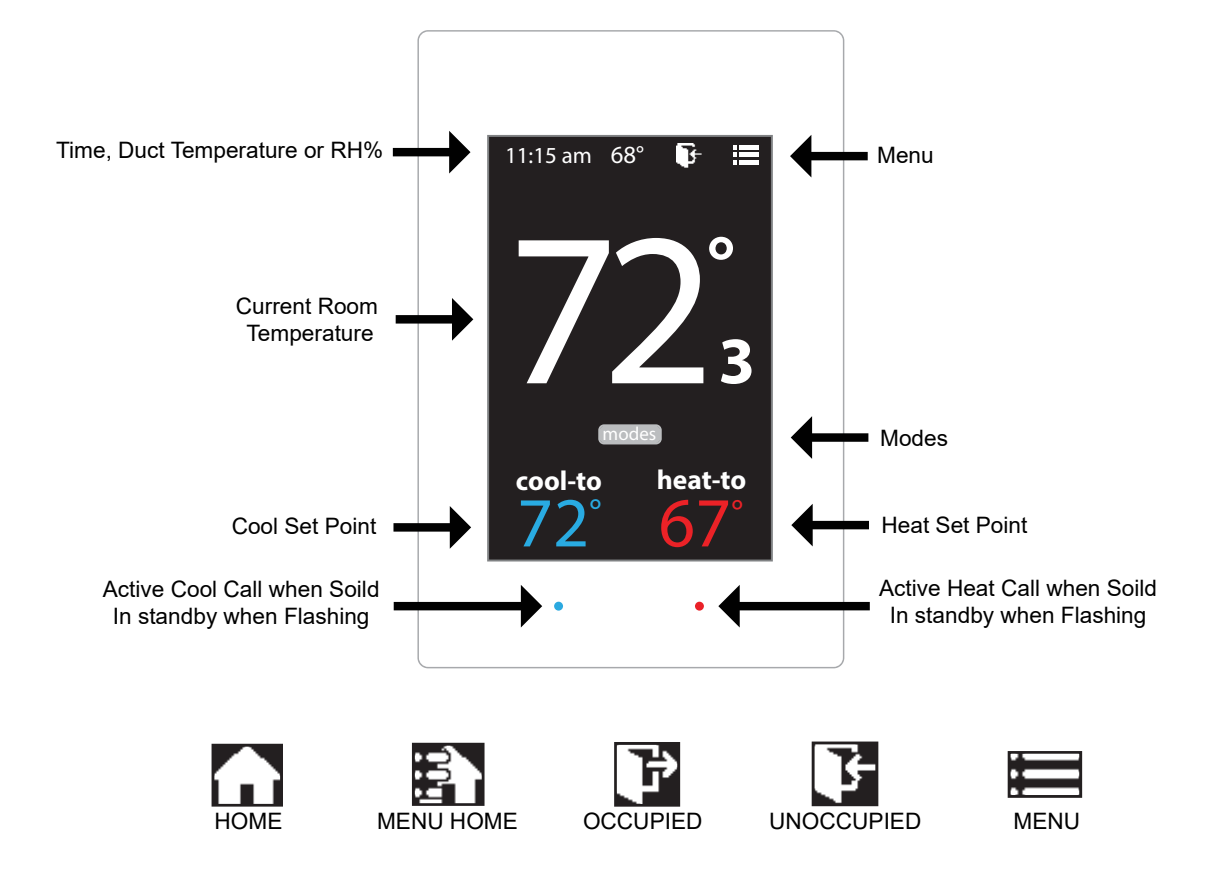

#### **Adjusting Set Points**

The Heat or Cool set points are displayed at the bottom of the screen. To adjust the set points, tap on the heat-to or cool-to temperatures; the set points will be displayed on the screen.

Use the  $\triangle$  and  $\triangle$  arrows over the flame/snowflake icons to set the desired heat and cool set points.

Tap to save changes

### **Changing Mode**

The thermostats are auto changeover, but specific modes may be selected. Heat/Cool mode is the default.

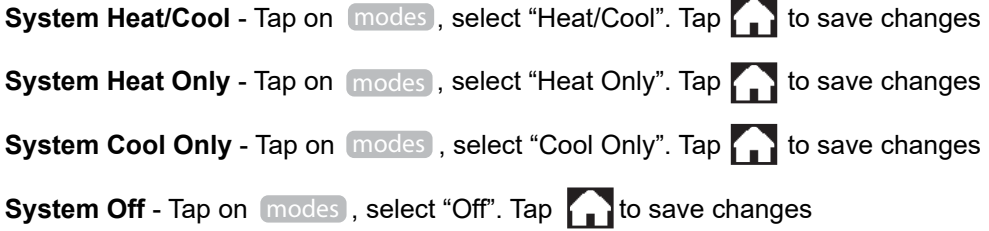

#### **Override Operation**

When the thermostat displays the unoccupied icon  $\mathbb{R}$  a 2-hour temporary override may be initiated by tapping the **T**: "Override" will appear. When additional override time is required, tap the unoccupied icon again.

# *Downloading the Mobile App and Connecting to the GEN XV*

The GEN X mobile App provides local or remote access to your system, providing direct access to zoned systems or stand alone units.

Download and install the GEN X App on your mobile device from Google Play or Apple App Store.

Ensure that your mobile device is connected to the same network as the GEN X via a Wi-Fi connection. If you are connecting to the customer's network then you must obtain the network name /SSID and password (you may need to contact your customer's IT personnel).

Open the Zonex App and tap the "SCAN LAN FOR GEN X" icon at the bottom of the screen.

Allow the App time to scan the network for the GEN X control board (this could take up to 60 seconds).

You will then see the message "Tap to select your local GEN X system" at the top of the App. Tap the down arrow on the right and a drop down menu will appear indicating the GEN X or RM system(s) connected to the network. If no GEN X is listed power off the GEN X for a few moments, power it back on and reopen the Zonex App so the scan process can be restarted. **Note:** You only need to scan once, after you have successfully scanned and found the GEN XV controller. The GEN X app will remember the IP address and load it the next time you log in.

Select the GEN X or RM you wish to access by tapping on it. -

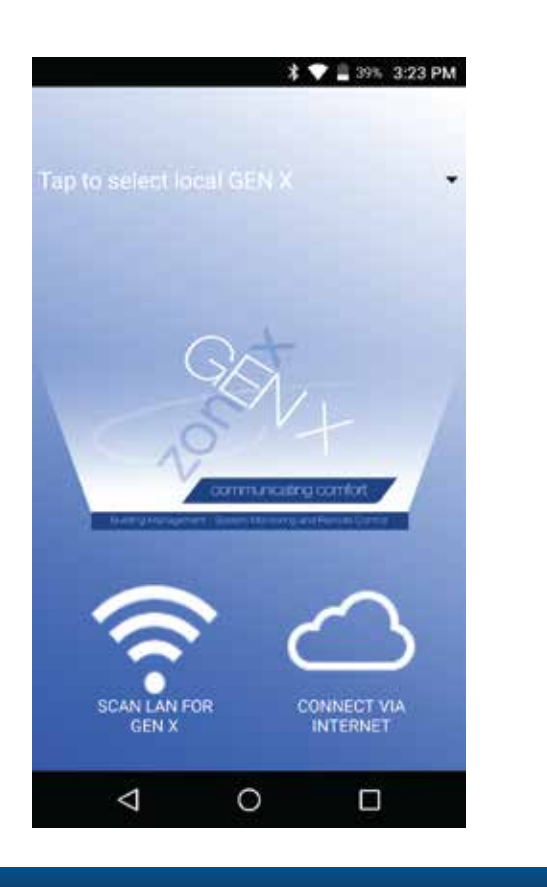

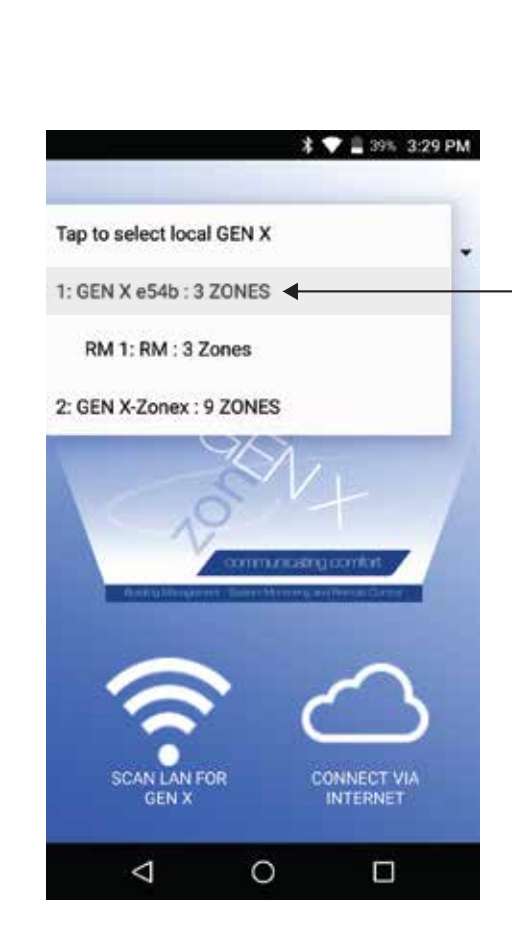

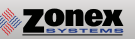

# **MOBILE APP OVERVIEW**

The Zonex App gives you direct access and control to every thermostat connected to the GEN X system.

These Menu shortcuts at the top of the screen allow you to quickly navigate the GEN X App.

- 
- 
- $\equiv$  Overview Screen  $\bullet$  System Configuration Menu
	- Schedule/Calendar : Extended Menu Options

The Overview Screen provides a quick look at all temperatures in your system, current calls for heat or cool along with listing the occupied and unoccupied set points.

Tap the  $\equiv$  icon to access the Overview screen which displays the following:

- 1. Zone number
- 2. Zone name
- 3. Current room temperature of each thermostat
	- Note: *Room temperatures displayed in Blue are calling for cooling or Red if the zone is calling for heat. A flashing room temperature indicates a call that has not yet been addressed. Room temperatures in black are zones that have been satisfied.*
- 4. Occupied Heat / Cool set points. (Bold temperatures indicate current mode).
- 5. Unoccupied Heat / Cool set points. (Bold temperatures indicate current mode).

#### *Tap any thermostat to make an individual or global temperature set point change.*

Familiarize yourself with the thermostat features and simple operation:

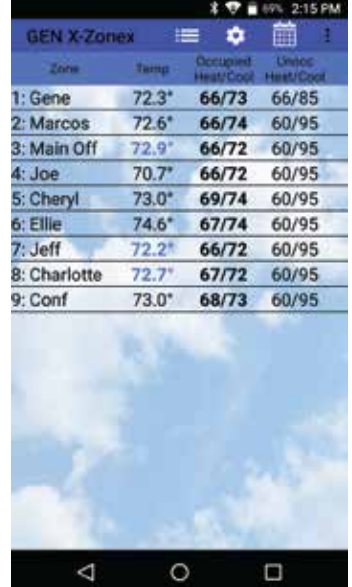

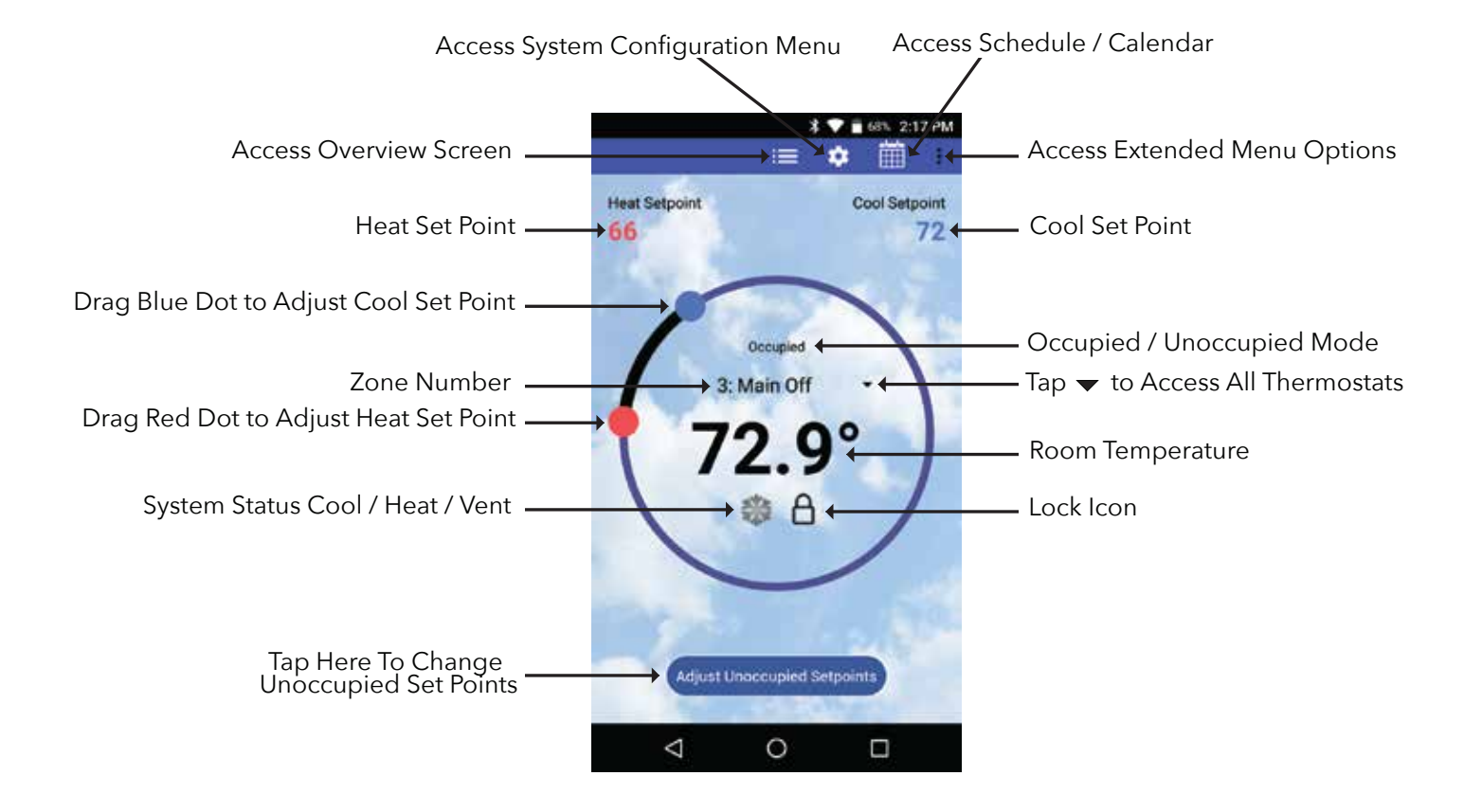

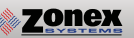

# **MOBILE APP OVERVIEW**

System Diagnostic screen provides an overview of the system's current conditions. Tap the  $\clubsuit$  icon and then locate and tap **System Diagnostic** to view the following information:

- 1. The number of thermostats in the system
- 2. Leaving, Return and Outside air temperatures
- 3. Main system status: displays current operation, either Cool, Heat, Vent mode or Changeover
- 4. Number of heating and/or cooling calls.
	- **Note:** GEN X is a vote based auto changeover system that polls each thermostat every 60 seconds to determine if a zone requires cooling, heating or no calls. System operates on a first call, first served majority wins on changeover strategy. If the system counts more heating than cooling votes then the system will operate in the heating mode, until it detects a majority of cooling votes, at which time it will initiate a changeover cycle, energize the compressor and cooling.
- 5. Thermostat status: indicates if each thermostat is active (wired and communicating properly with the system),and reports any wiring errors in the system.

**The App is a great tool to diagnose and / or avoid potential problems with your system.** 

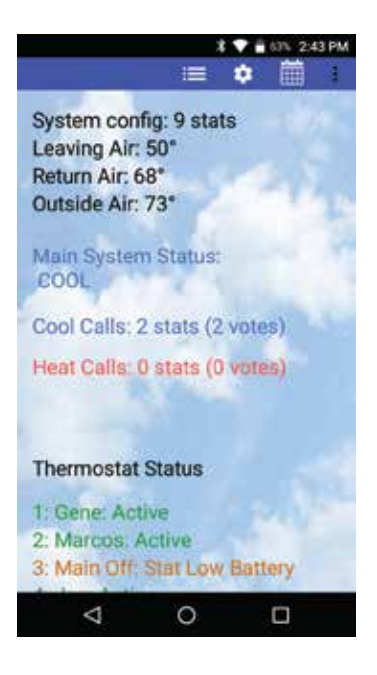

**Schedule/Calendar** is used to schedule occupied or unoccupied periods individually or globally for each thermostat and vacation days.

Tap the  $\mathbb{H}$  icon to configure the following:

- 1. Select 5-1-1 (Mon Fri, Sat Sun), 7 day operation or 24/7 operation
- 2. Set Daily schedule
- 2. Set 2nd Daily schedule (optional)
- 3. Set vacation schedules
- 4. Enable vacation schedules (Can be done on a thermostat by thermostat basis)

The **Extended Menu** provides shortcut access to the following, by tapping on the: icon:

- 1. System diagnostics
- 2. Log out of Account
- 3. Change RM/GEN X (same system)
- 4. Change RM/GEN X (separate system)
- 5. View contractor info page
- 6. Exit the App

This App provides direct system access, either on-site or remotely, putting control right in the palm of your hand. For more detailed information and operating instructions explore this GEN X manual.

# **ACCOUNT SET UP**

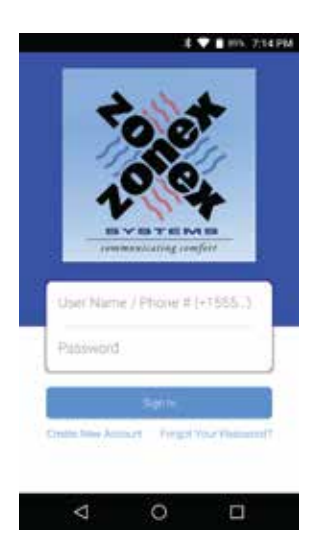

An account needs to be created to access the GEN X system over the internet. Follow the steps below on how to create an account.

Open the Zonex mobile app and go to the log in screen.

#### Select - **CREATE NEW ACCOUNT**

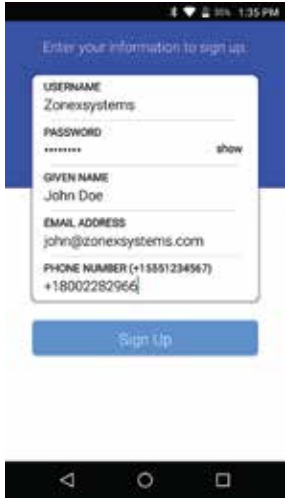

Enter your information to sign up

 **USERNAME (case senstive) PASSWORD (case senstive) GIVEN NAME EMAIL ADDRESS PHONE NUMBER**

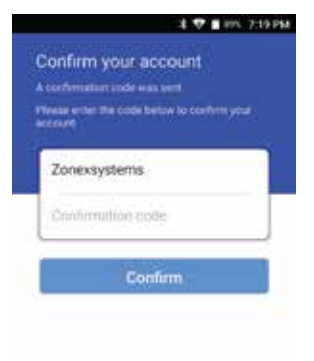

A confirmation code will be emailed to confirm the new account creation

#### **ENTER THE CONFIRMATION CODE AND CONFIRM**

**NOTE**: If you do not receive the confirmation code email, check the spam folder.

Once this step is completed you will need to contact Zonex tech support at 800-228-2966 to confirm and complete the account set up.

### **GEN X WEB-PORTAL LOGIN - END USER INTERFACE**

The GEN X controller can be accessed from any web browser. Accesing the GEN X over the internet requires a user name and password that is set up through the Zonex moblie app.

If you need help setting up an account call Zonex tech support at 800-228-2966.

To access the GEN X go to: www.genxcontrol.com

Enter the user name and password: Click Login

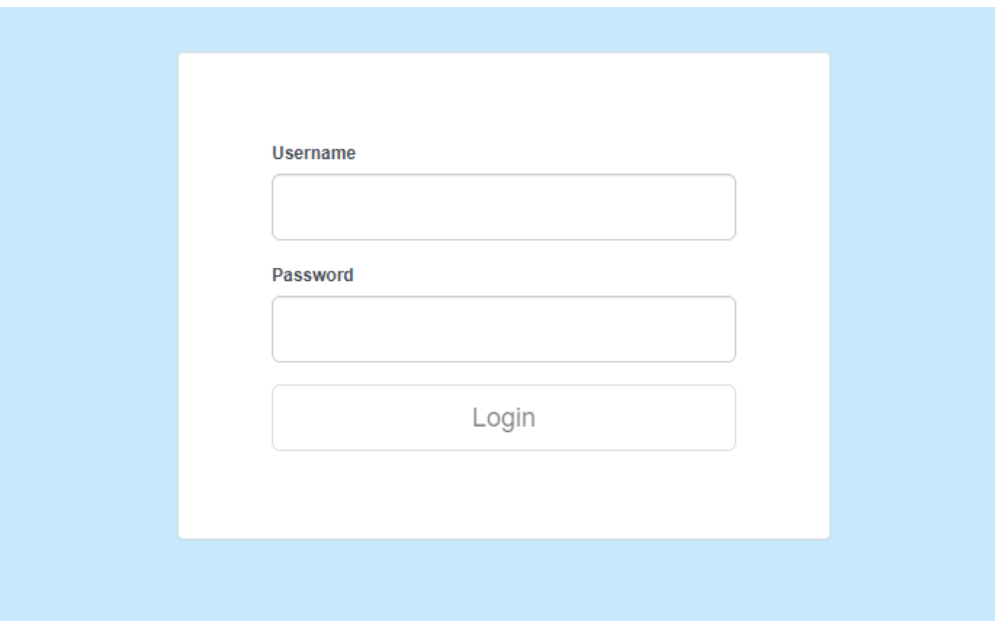

# **END USER INTERFACE OVERVIEW**

You can review and perform the following:

-Review all zones on a system by system basis

- -Change occupied and unoccupied thermostat setpoints
- -Lock/unlock thermostats
- -Review the system status, leaving and return air temperatures
- -Review priority votes on zone thermostats
- -Review and change zone schedules and vacation days
- -Review and change zone names
- -Set temperature format

### **ZONE OVERVIEW**

Once you have logged in to the end user interface you will see all the zone thermostats associated with the GEN X controller.

To see other zoned roof top units or split systems. Click in the left hand column, a drop down will appear. Click on the RM controller that you wish to view.

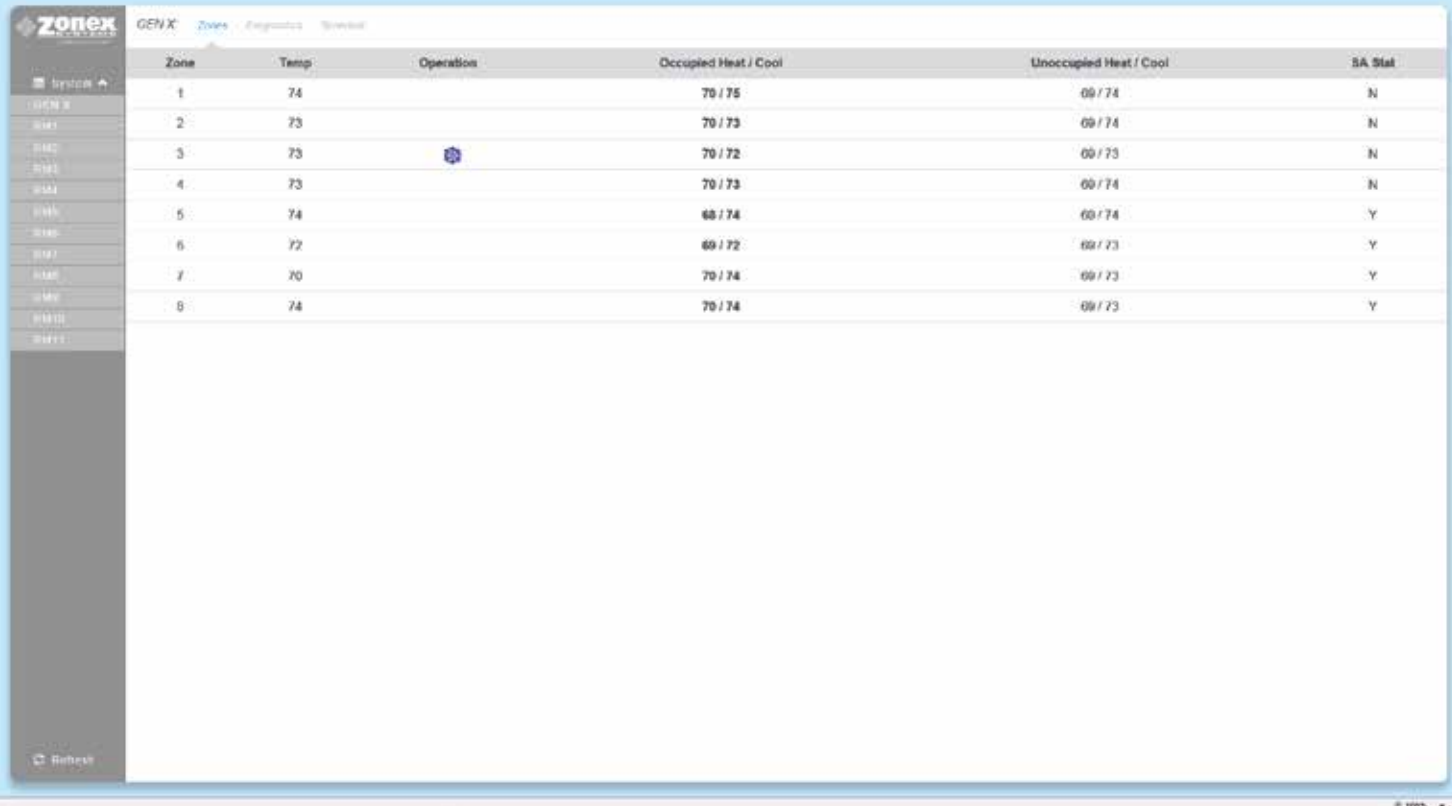

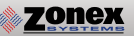

### **CHANGING ZONE THERMOSTAT TEMPERATURES**

To change temperatures on a zone thermostat. Click the zone you wish to change the temperature on.

To change either the Cool set point (Blue Dot) or Heat set point (Red Dot) slide the corresponding dot to the left to lower the temperature and to the right to raise the temperature. After making temperature changes click on the X in the upper right corner of the pop up box to exit this screen. Changes will be transmitted to thermostats remotely.

Both Occupied and Unoccupied set points can be changed at this screen.

Note: The system is designed to maintain a 2° dead band between the heating and cooling set points.

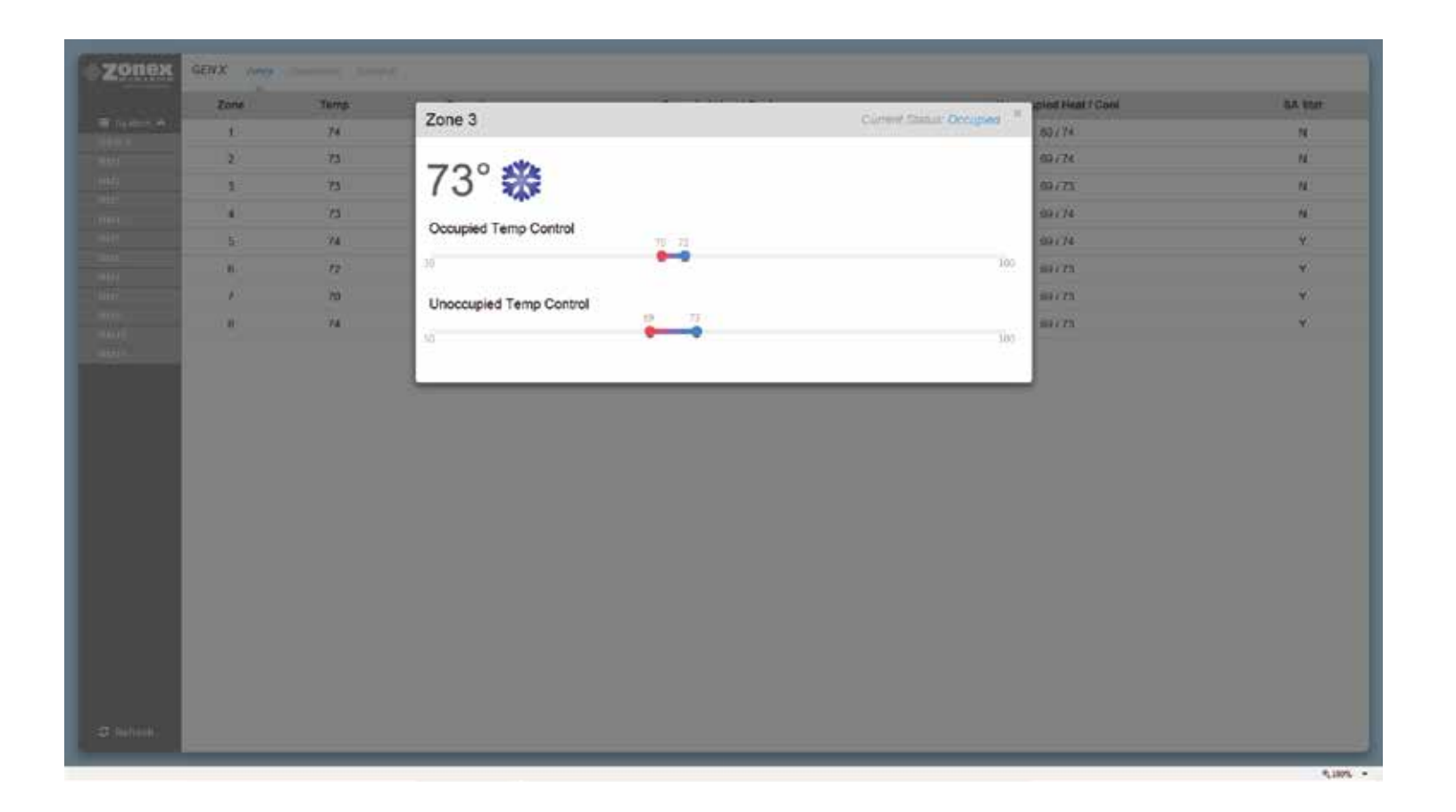

### **DIAGNOSTICS SCREEN**

The diagnostic screen allows you to view the leaving, return, and outside air temperatures and the current status of the system.

Under the Priority Votes column you can view the number of votes assigned to a thermostat as well as the mode of operation the thermostat is calling for (Cool, Heat, or Off/No Call).

The buttons under the Locked/Unlocked column are used to change thermostats so they can be LOCKED, PAR-TIAL LOCK or UNLOCKED. If you wish to lock or unlock all zone thermostats click on Unlock All / Lock All in the bottom right corner below the last zone status.

The Status column indicates the current status of communication between the thermostat and GEN X controller.

If you have standalone thermostats (SASTAT) connected to the GEN X / GEN X RM controllers, the humidity, leaving and return air temperatures are displayed at the bottom of the diagnostic screen.

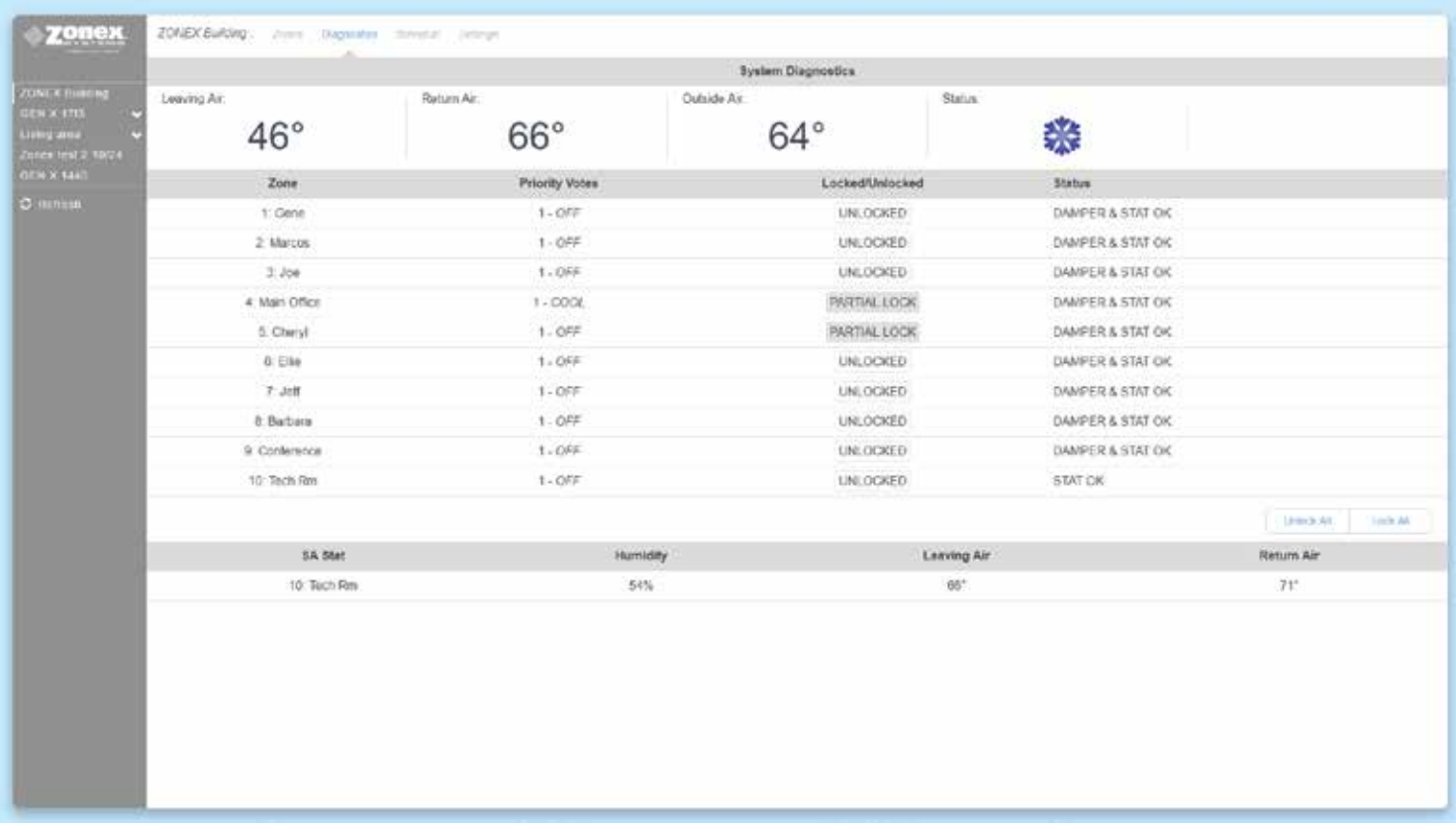

### **SCHEDULE / VACATION SET UP**

To set up schedules for the thermostats, click on Schedule.

To set the same schedule for all thermostats for all 7 days.

Click on Occ Start under All Days in the All row. Select the time (hour, minute, and am/pm) you want the thermostats to start cooling / heating the zones. Next click on Occ End and enter the time you want the thermostats to stop cooling / heating the zones.

To set the schedule for all thermostats for weekdays ONLY (Monday - Friday) click on the field under the Weekdays column and the All row and follow the steps for changing time outlined above. Repeat this process for Saturday and Sunday fields. If a zone is to be unoccupied for the entire day select Unoccupied All Day.

Each thermostat can also be configured to follow its own unique schedule by clicking on the appropriate field in the row that corresponds to the thermostat you wish to setup.

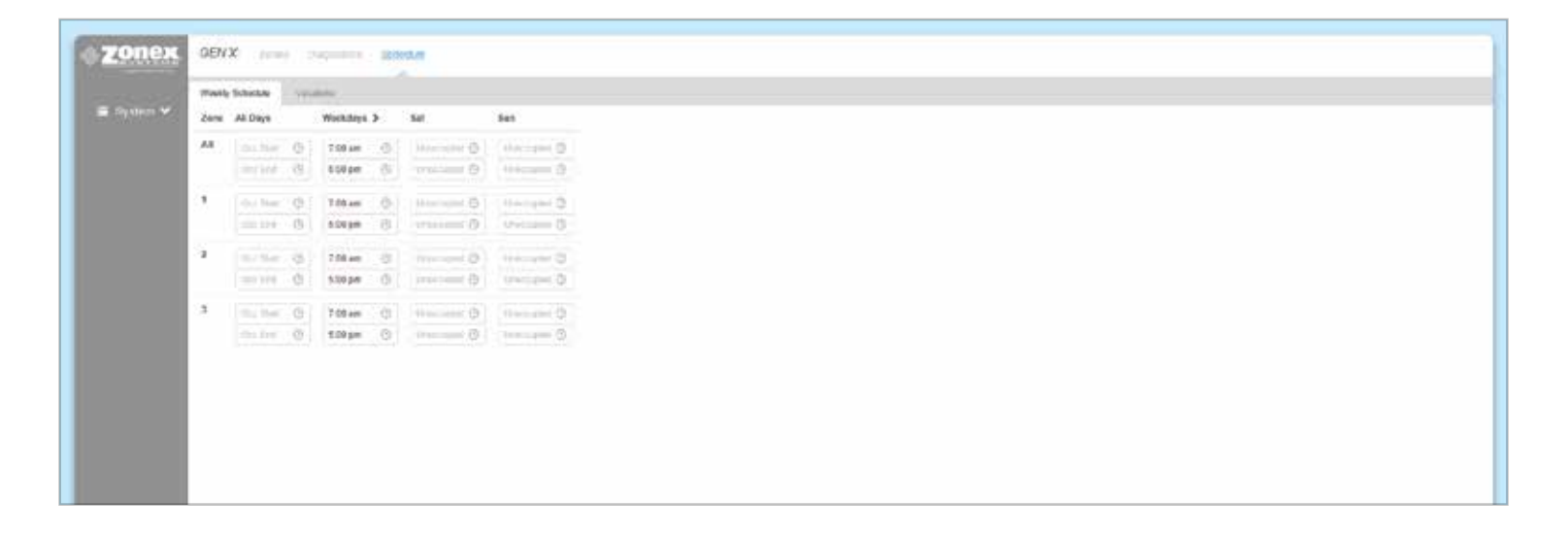

### **VACATION SET UP**

To set a new vacation schedule or modify an existing one click on the Schedule menu and then click on the Vacations tab.

Under the Start Date ~ End Date column click on the Start date field and a calendar will pop up. The first date selected is the vacation start date and second date selected is the vacation end date. The system will go into unoccupied mode during these days and will follow the normal schedule thereafter.

To delete a vacation schedule simply click on the DELETE button next to the one you wish to delete.

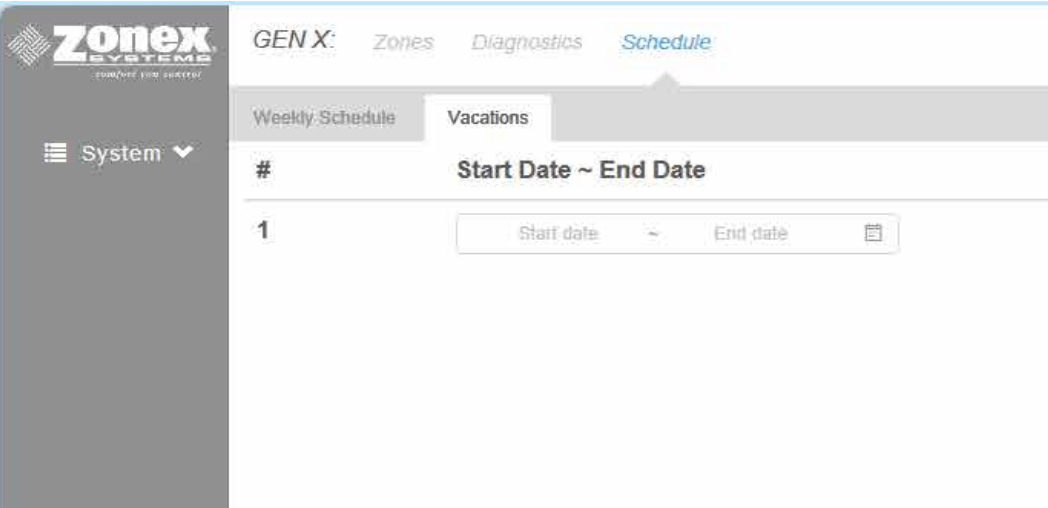

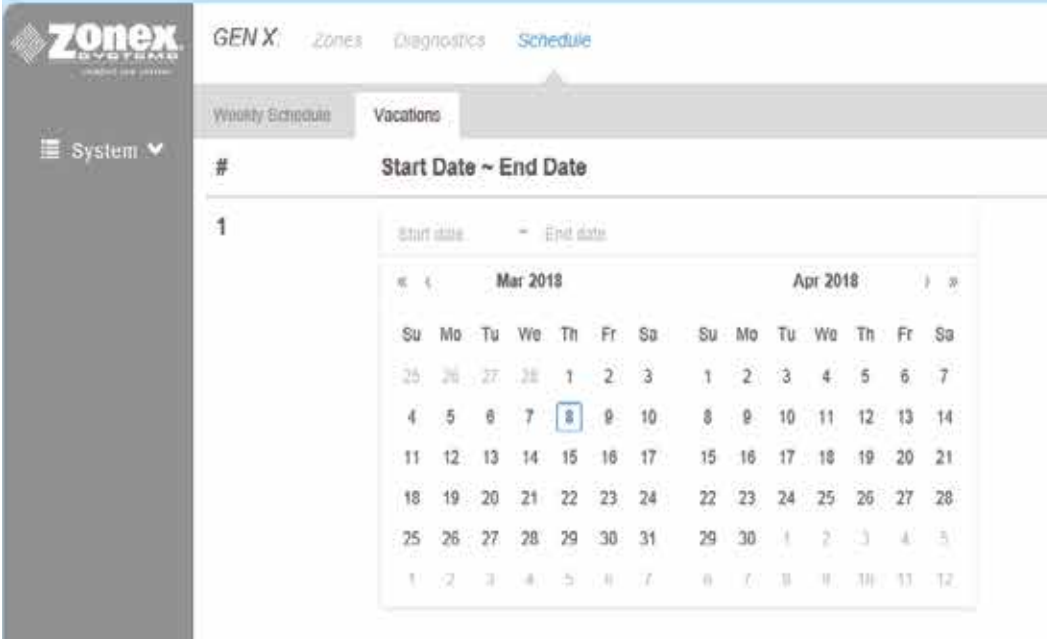

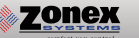

# **CHANGING TEMPERATURE FORMAT AND ZONE NAMES**

The options under the Settings menu will allow changes to the temperature format, system name and zone names.

To change the temperature scale click on the button below Temp. Display Format and the switch will move to the left for Fahrenheit and to the right for Celsius.

To change either the System Name or Zone Names move the pointer over the name to be changed, click on Edit, change the field to the desired name and click on Save.

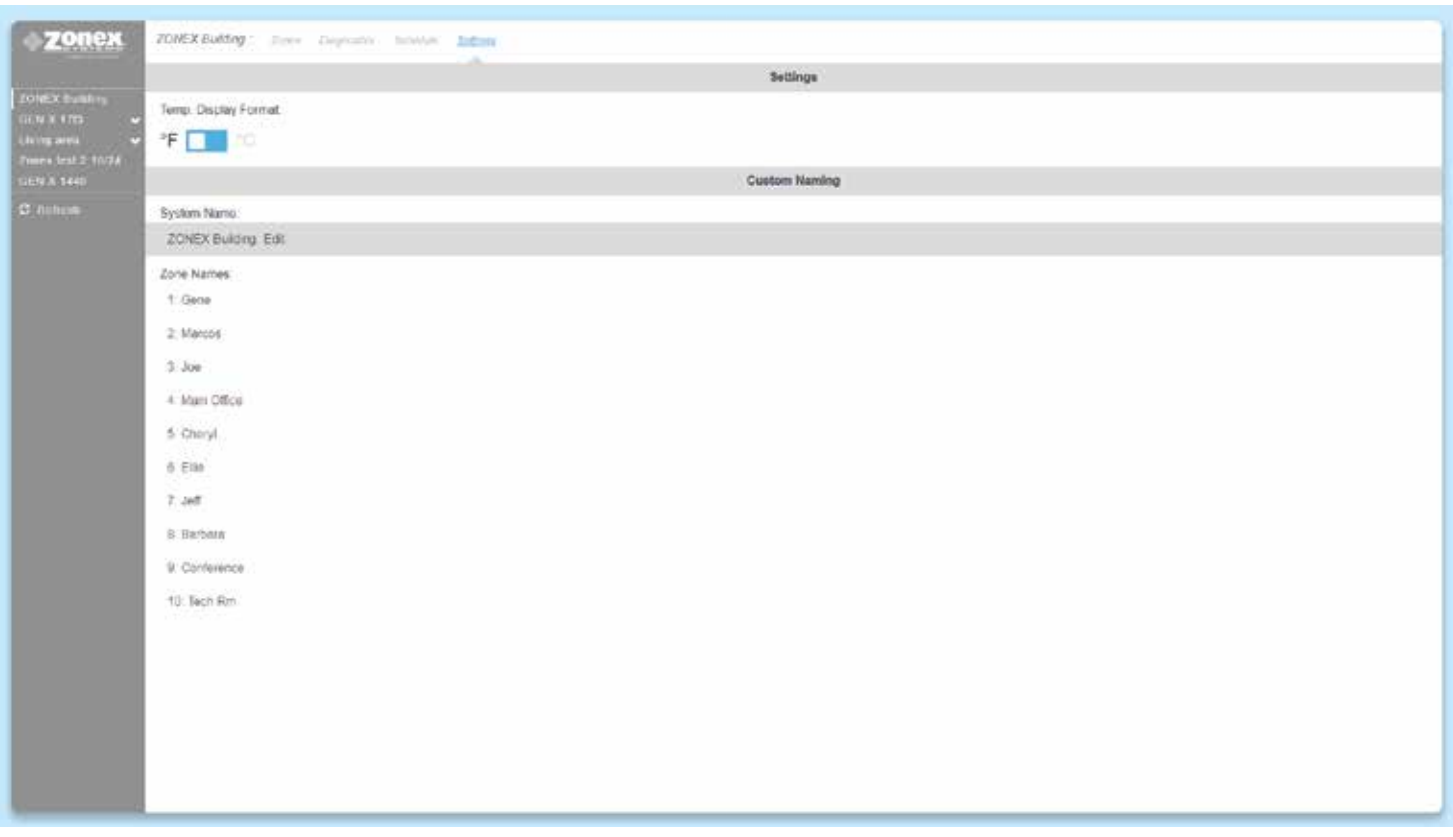